# **Elektronická prihláška**

[https://eprihlaska.tuke.sk](https://eprihlaska.tuke.sk/)

### **OBSAH**

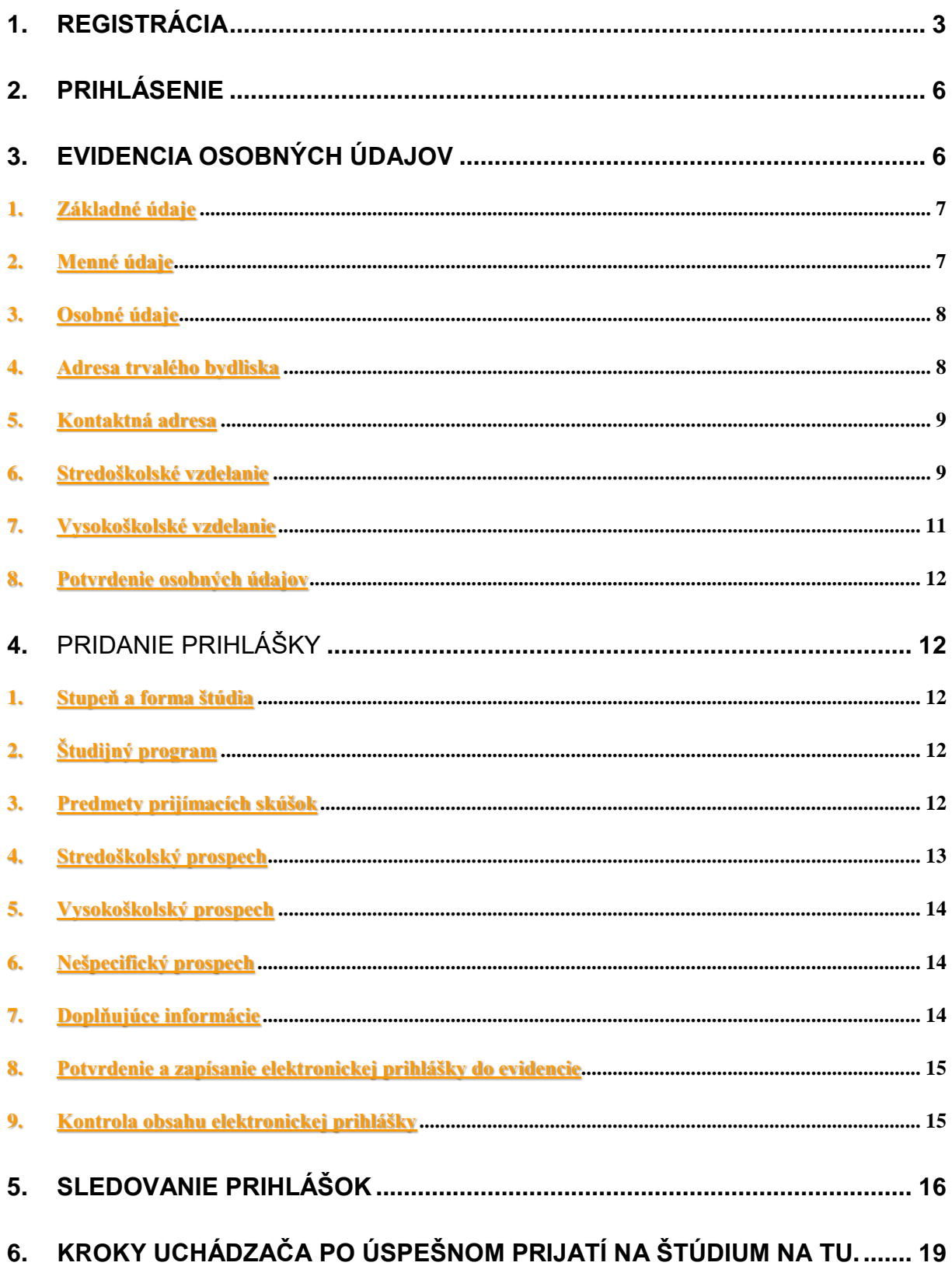

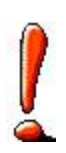

Táto príručka je návodom ako zaevidovať prihlášku na štúdium na fakultách Technickej univerzity v Košiciach a následne kontrolovať priebeh prijímacieho konania. Ak ste už poslali iba papierovú prihlášku a chcete sa dodatočne zaregistrovať do rozhrania e\_prihlášky kvôli sledovaniu výsledku prijímacieho konania, môžete tak urobiť, ale až po uzávierke prihlášok, v termíne prijímacieho konania príslušnej fakulty.

Uchádzač musí vykonať tieto základné kroky:

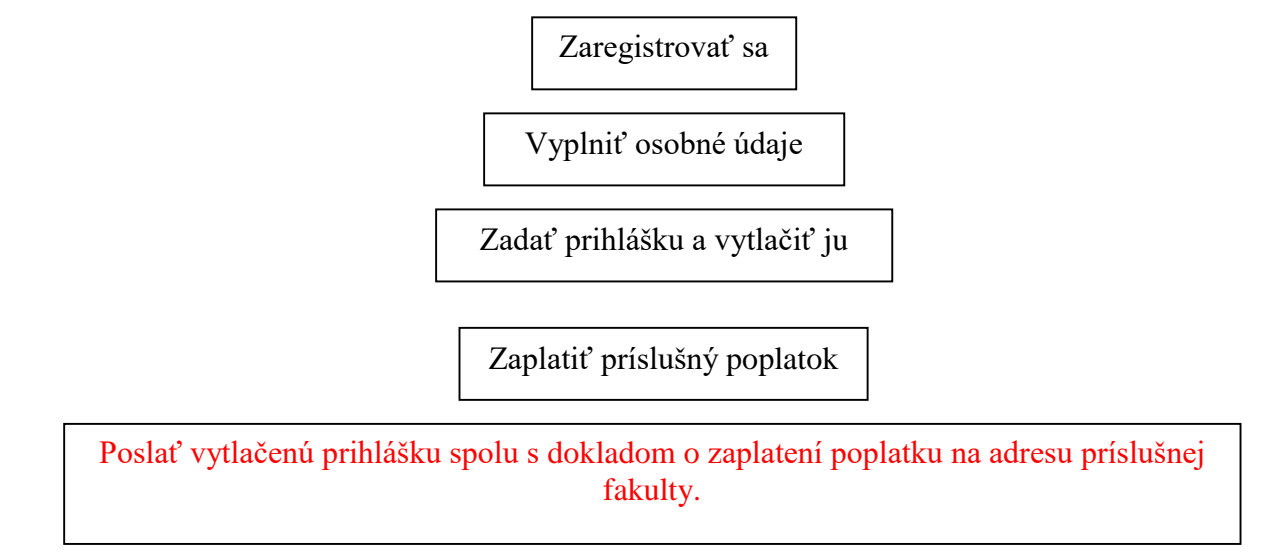

# **1.Registrácia**

Prvým krokom pri podaní elektronickej prihlášky v prípade, že nie ste ešte v systéme evidovaný je registrácia.

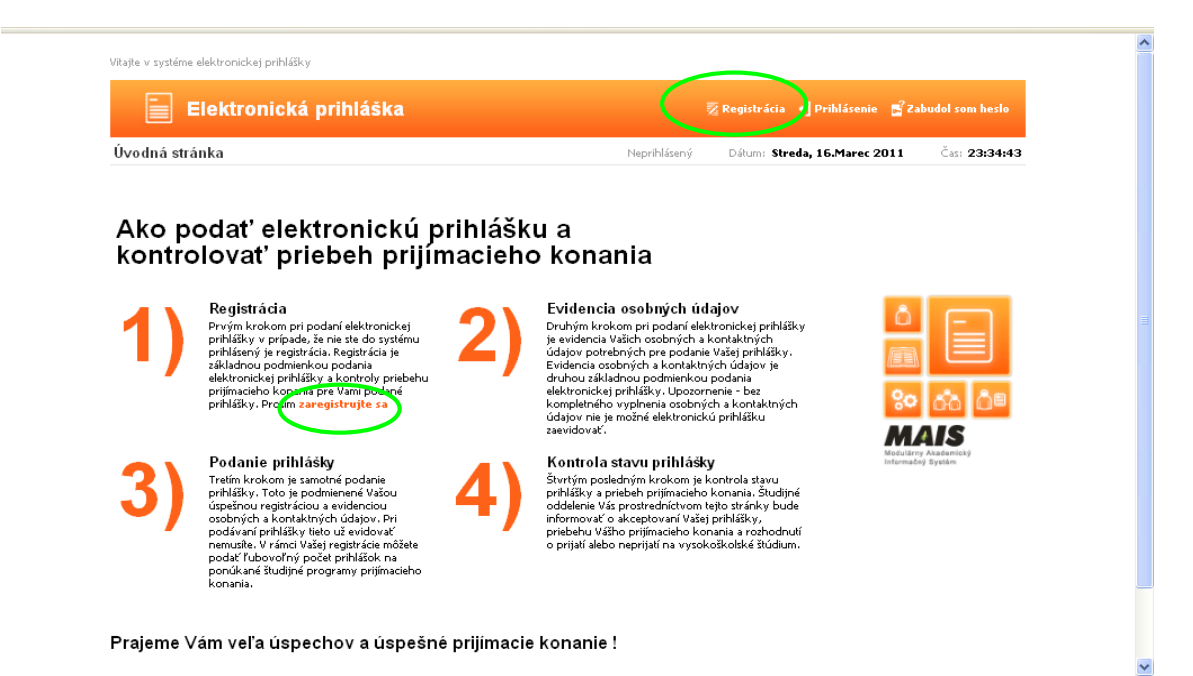

Kliknite na **zaregistrujte sa** alebo na **v hornom menu a dostanete sa do** obrazovky:

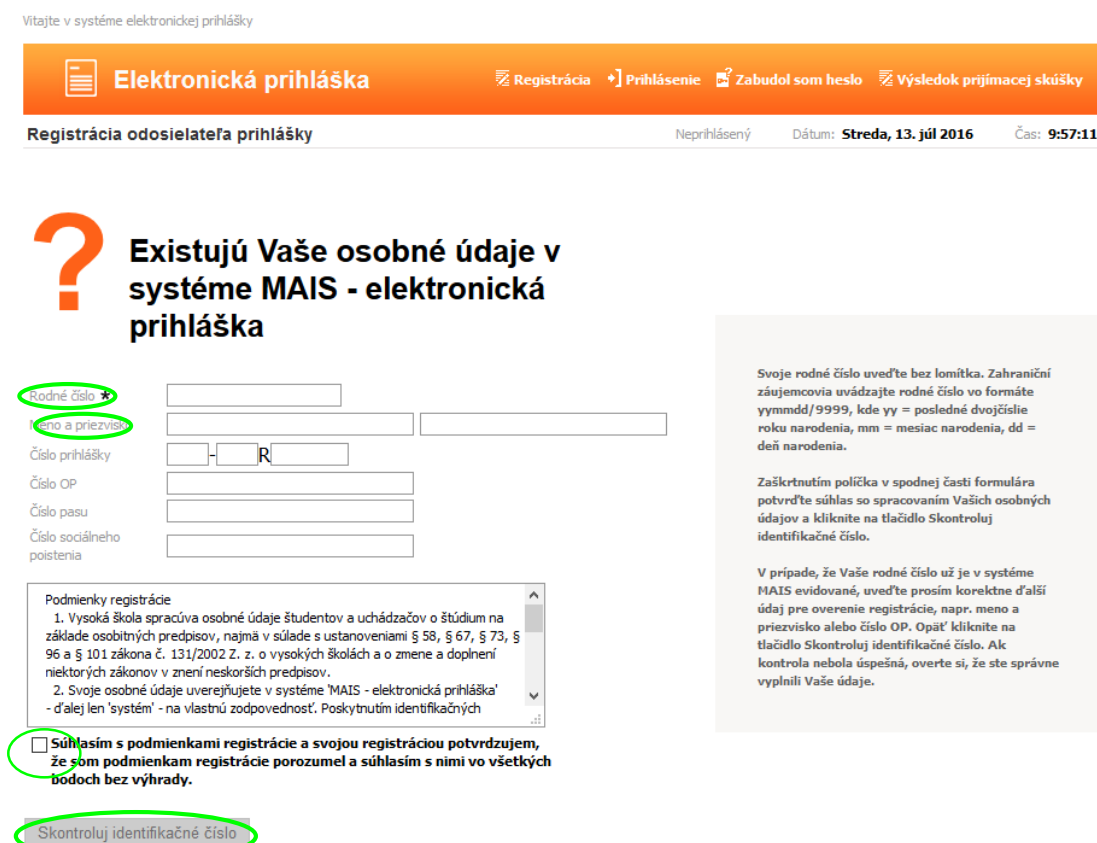

Vyplňte údaje podľa pokynov na pravej strane obrazovky.

Po vyplnení rodného čísla a zadaní mena a priezviska, súhlasu s podmienkami, spustíte kontrolu jednoznačnosti ID čísla pomocou tlačidla Skontroluj identifikačné číslo. Potom dostanete nasledovnú obrazovku:

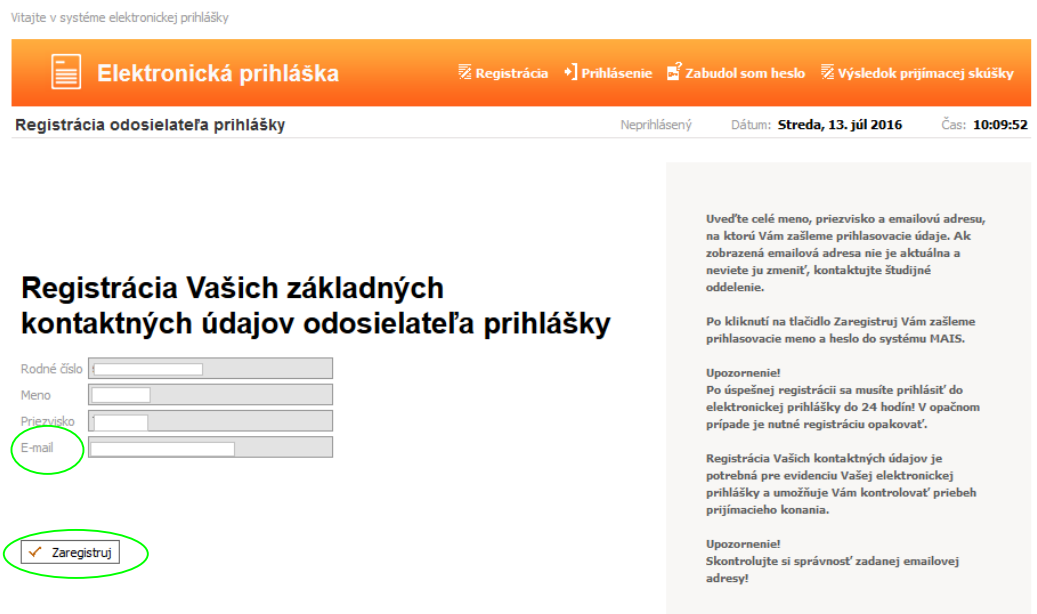

V prípade, že už ste osoba existujúca v MAISe všetky údaje sa objavia na obrazovke. Údaje neviete editovať, zmeniť ich môže už len študijná referentka. Pokračujte ďalej a po pridaní prihlášky túto vytlačte a ak údaje nie sú správne, opravte ich v prihláške.

V prípade, že nie ste ešte evidovaný v systéme MAIS, tak zadajte e\_mailovú adresu, kde Vám budú zaslané prihlasovacie údaje. Pozorne vyplňte e-mail, pretože v prípade chybnej adresy sa nedostanete k prihlasovacím údajom.

Po potvrdení registrácie stlačením tlačidla Zaregistruj Vám bude zaslané na zadanú e\_mailovú adresu používateľské meno a heslo, s ktorým sa budete môcť prihlásiť do systému MAIS - elektronická prihláška (EP).

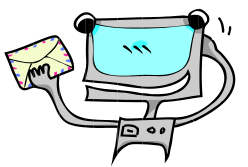

prebehla uspesna registracia do systemu elektronickej prihlasky Technickej univerzity v Kosiciach.

Tieto prihlasovacie udaje sluzia len pre prihlasenie sa uchadzacom do rozhrania elektronickej prihlasky.

Pristupova URL adresa je: https://eprihlaska.tuke.sk Prihlasovacie meno: Heslo:

Dobry den,

Prosim, riadne si tieto prihlasovacie udaje uschovajte a neposkytujte ich tretim osobam.

Za prejaveny zaujem Vam dakuje TECHNICKÁ UNIVERZITA v Košiciach.

12 Ttttt 1111

 $11$ NcF

Tento mail bol automaticky generovany systemom pre podanie elektronickej prihlasky a kontroly prijimacieho konania pre registrovaneho uchadzaca Michal Tóth.

V pripade problemov kontaktujte: mais@helpdesk.tuke.sk

V prípade úspešnej registrácie dostanete nasledovnú obrazovku:<br>Vitaite v svstéme elektronickej prihlášky

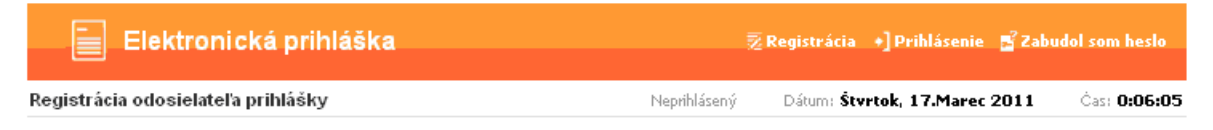

# **Gratulujeme!**

Vaša registrácia odosielateľa elektronickej prihlášky prebehla úspešne!

Vaše prihlasovacie údaje Vam boli odoslané na adresu elektronickej pošty  $\Box$ 

#### **Ilnozorneniel**

Najneskôr do 24 hodín sa prihláste do elektronickej prihlášky, aby Vaša registrácia bola aktivovaná. Po prihlásení uvedte svoje osobné údaje a evidujte Vašu elektronickú prihlášku.

<sup>2+</sup> Prihlásenie

# **2.Prihlásenie**

Ďalším krokom po úspešnej registrácii je prihlásenie do EP (musíte sa prihlásiť najneskôr do 24 hodín od registrácie) a to buď klikom na Prihlásenie v predchádzajúcej obrazovke alebo kliknite na + **Prihlásenie** - v hornom menu.

Vyplňte Prihlasovacie meno a Heslo, ktoré boli odoslané na Vami uvedenú e-mailovú adresu a kliknite na **...** Prihlás

V prípade, že ste zabudli heslo, kliknite na  $\mathbb{R}^2$  zabudol som heslo, v pravo hore. Vyplňte údaje podľa pokynov na obrazovke.

Uveďte svoje prihlasovacie meno, alebo rodné číslo bez lomítka a e-mailovú adresu, ktorú ste uviedli pri registrácii, inak Vám nové heslo nebude zaslané.

Pri prvom prihlásení po zaregistrovaní dostanete nasledovnú obrazovku, vašim ďalším krokom je evidencia osobných údajov:

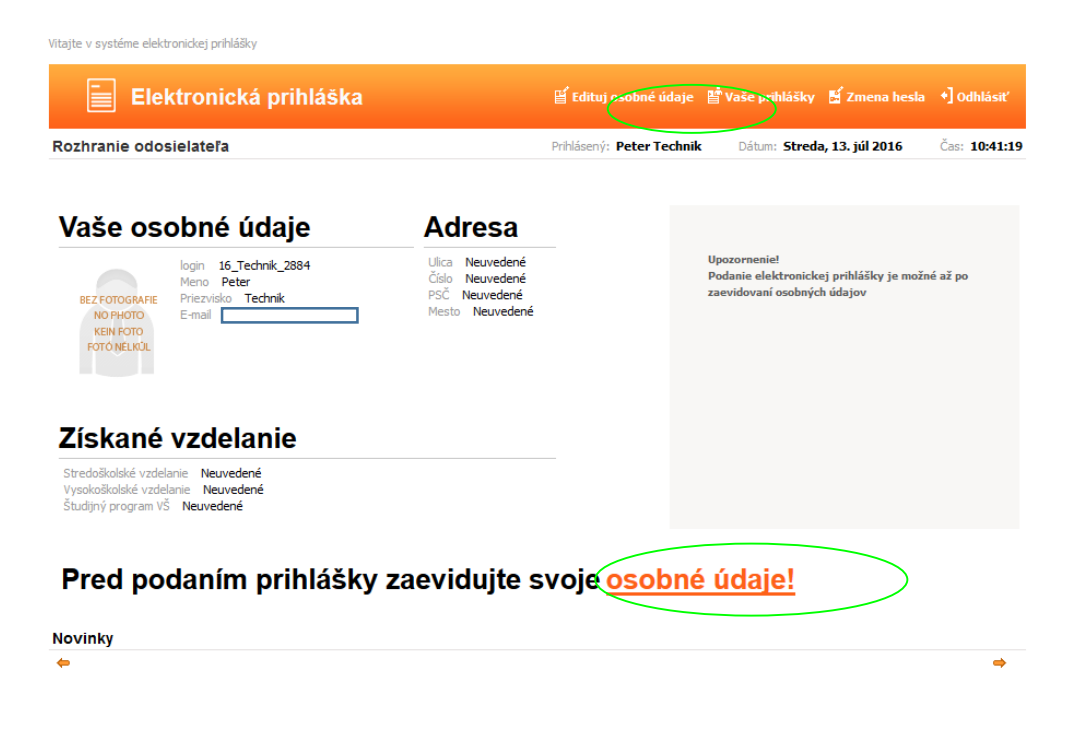

# **3.Evidencia osobných údajov**

Pred podaním prihlášky ak nie ste ešte evidovaný v systéme MAIS tak zadajte svoje

osobné údaje. A to kliknutím na **OSObné údaje!** alebo na <sup>ver</sup>tadituj osobné údaje hornom menu.

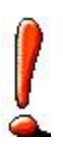

#### UPOZORNENIE!

Osobné údaje budú zapísané až po vyplnení údajov v poslednom kroku! Dodržujte poradie krokov evidencie!

Povinné položky sú označené \* Údaje na každej záložke je potrebné potvrdiť tlačítkom Ďalej.

V prípade, že už ste osoba existujúca v MAISe údaje sa zobrazia na obrazovke a neviete ich meniť. Ak údaje nie sú správne, vytlačte prihlášku a tam opravte údaje alebo kontaktujte študijné oddelenie.

Evidencia osobných údajov pozostáva zo 7 krokov.

### *1. Základné údaje*

V prípade, že Vaše miesto narodenia je na území Slovenskej republiky rodné číslo a dátum narodenia sú predvyplnené a je nevyhnutné vyplniť číslo občianskeho preukazu.

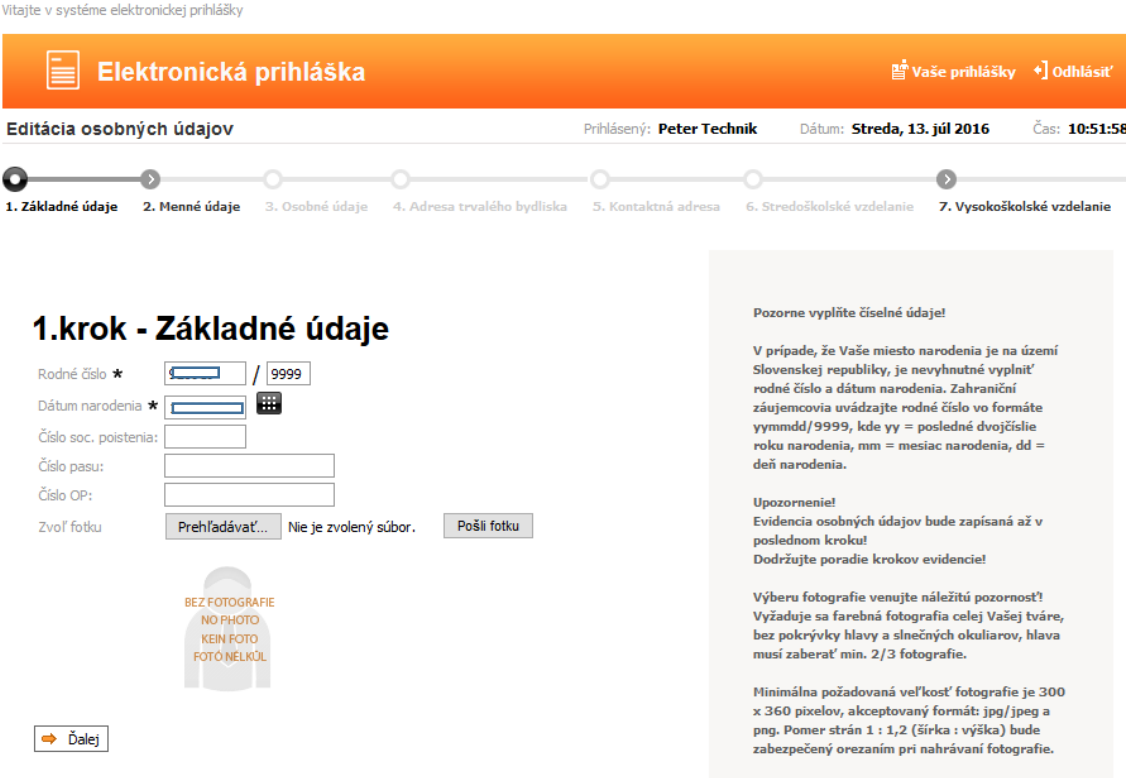

Na TUKE fotku nenahrávajte. Po kliknutí na Ďalej nasleduje 2.krok.

### *2. Menné údaje*

Meno, priezvisko sú predvyplnené, podľa potreby doplňte ostatné údaje.

**P** Vaše prihlášky → dhlá  $\left| \equiv \right|$  Elektronická prihláška Editácia osobných údajov Dátum: Streda, 13. júl 2016 Prihlásený: Peter Technik Čas: 10:59:51  $\bullet$  $\bullet$ ×. Ø. 1. Základné údaje 2. Menné údaje 3. Osobné údaje E. Kontaktań advoca – C. Chuadoškolekó vydalania 7. Vysokoškolské vzdelanie 4. Advance togething bootheless

#### 2.krok - Menné údaie

Vitajte v systéme elektronickej prihlášky

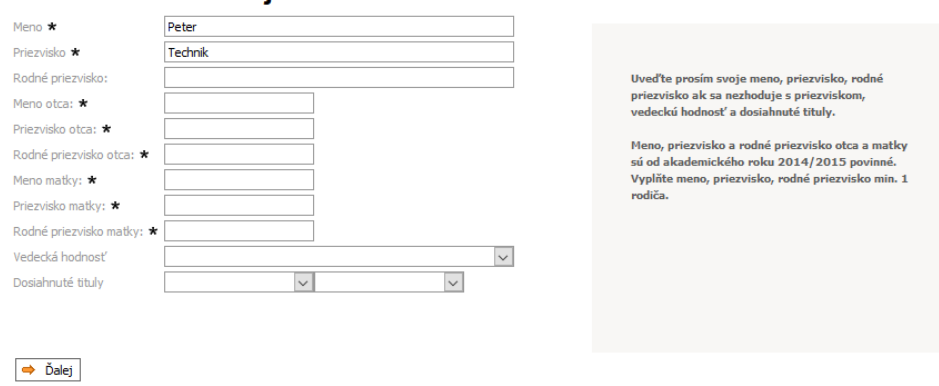

#### *3. Osobné údaje*

Vyplňte všetky údaje, aj Telefónne číslo (Doporučujeme vyplniť aj telefónne číslo, uľahčí to komunikáciu medzi vami a študijným oddelením.), hoci nie je označené ako povinná položka.

Miesto narodenia vyplňte nasledovne: napíšte text do okienka Názov miesta nar. (alebo do okienka PSČ napíšte PSČ) a kliknite na Hľadaj, potom kliknite na šípku v okienku Miesto narodenia, kde sa vám následne zobrazia všetky záznamy "Košice" z číselníka. Napr. ak ste sa narodili v mieste Košice-Šaca, tak kliknite na túto položku.

#### 3.krok - Osobné údaje

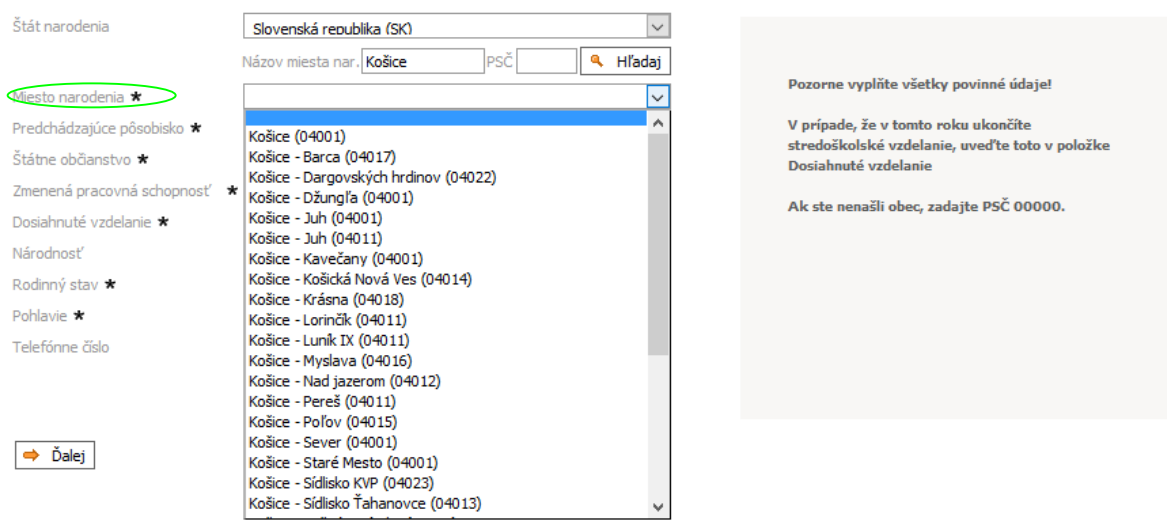

## *4. Adresa trvalého bydliska*

Pozorne vyplňte údaje o adrese, od ich správnosti závisí ďalšia komunikácia medzi vami a fakultou. Položky ulica, číslo vypíšte. Po zadaní PSČ kliknite Hľadaj a v okienku Mesto si vyberte mesto z číselníka. Ak nie je v obci ulica, do kolónky ulica zadajte názov obce.

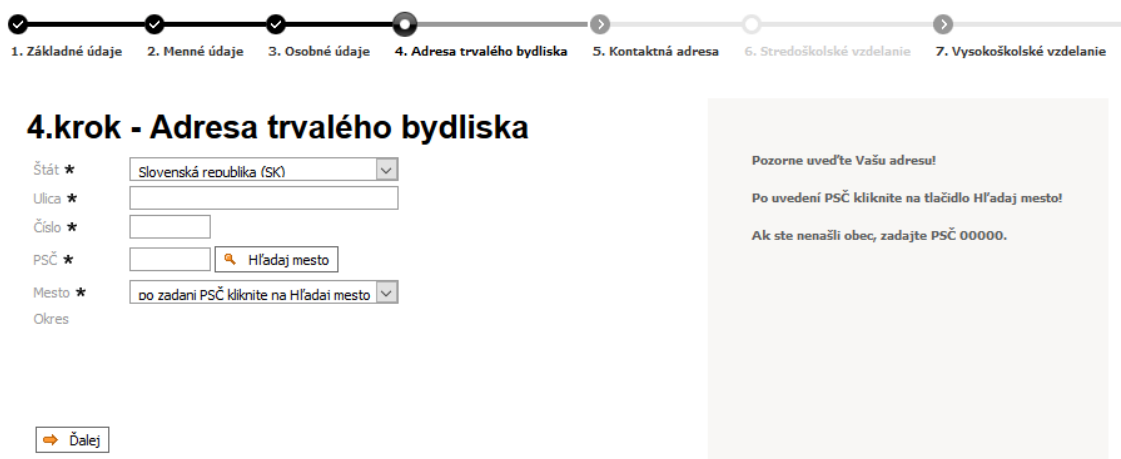

#### *5. Kontaktná adresa*

Vyplňte iba v prípade, ak je poštová (kontaktná) iná ako adresa trvalého bydliska. Postup vyplnenia je podobný ako v 4.kroku.

#### *6. Stredoškolské vzdelanie*

Vyplňte údaje o strednej škole, ktorú máte ukončenú, alebo ktorú končíte a to:

výberom z číselníka škôl v časti Výber strednej školy zo zoznamu

alebo

 manuálnym zadaním všetkých položiek v časti Slovom a to v prípade, že sa Vaša stredná škola v číselníku stredných škôl nenachádza

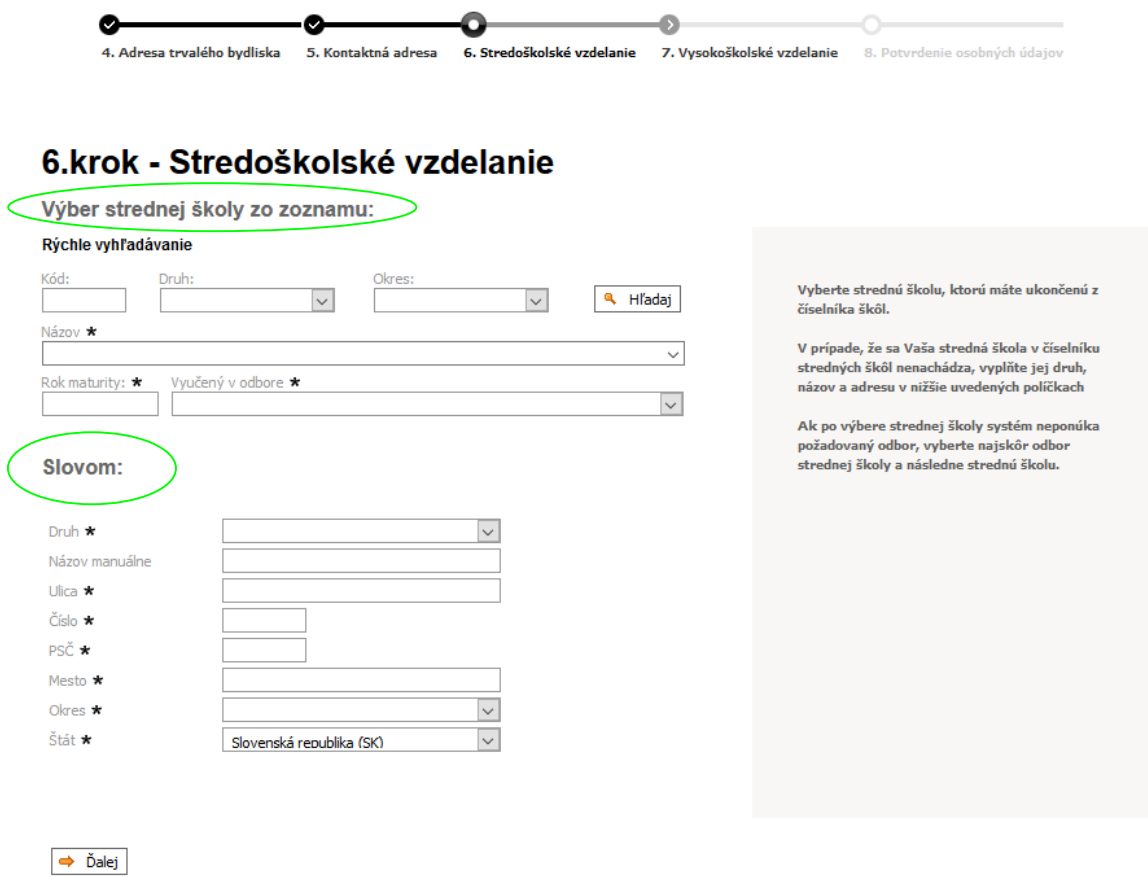

Ak poznáte kód strednej školy, tak ho zadajte do políčka Kód a kliknite na Hľadaj a potom kliknite do políčka Názov, kde sa Vám objaví príslušná škola a vyberte ju kliknutím a automaticky sa vyplnia údaje o danej školy(v dolnej časti obrazovky) z číselníka stredných škôl (Druh,adresa).

Ak neviete kód strednej školy, vyberte školu z číselníka škôl a to nasledovne: V políčku Druh: vyberte o akú školu ide napr. gymnázium, v políčku Okres: vyberte napr. Košice I a kliknite na Hľadaj a potom kliknite do políčka Názov, kde sa Vám objavia príslušné školy a kliknutím si vyberte Vašu školu.

.

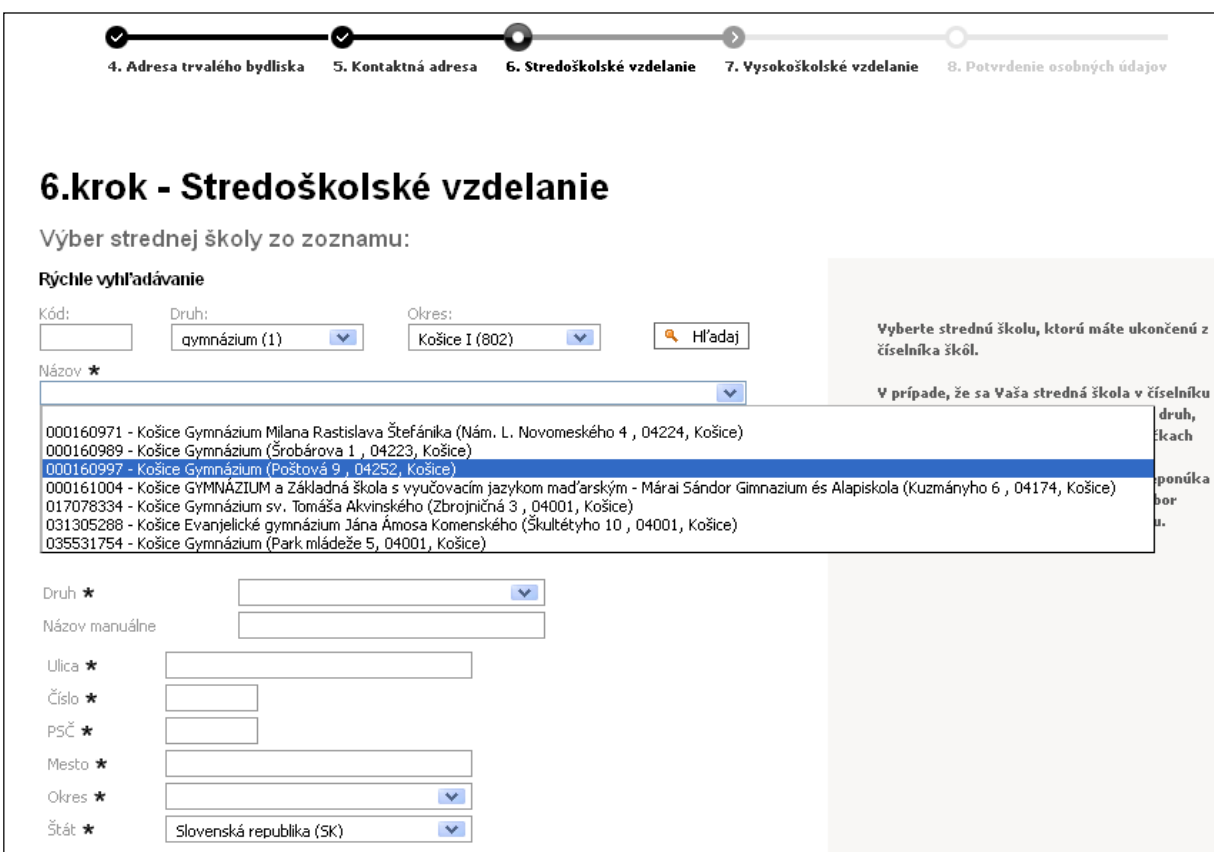

Ak ste ukončili strednú školu v zahraničí, vyplňte údaje v časti "Slovom" – manuálne. Okres je "zahraničie (900)".

Ďalej vyplňte rok maturity a aj položku Vyučený v odbore, čo zodpovedá kódu študijného odboru, ktorý študujete (alebo ste študovali).

Ak ste ukončili strednú školu v zahraničí, vyberte "študijný odbor na zahraničnej škole  $(0)$ ".

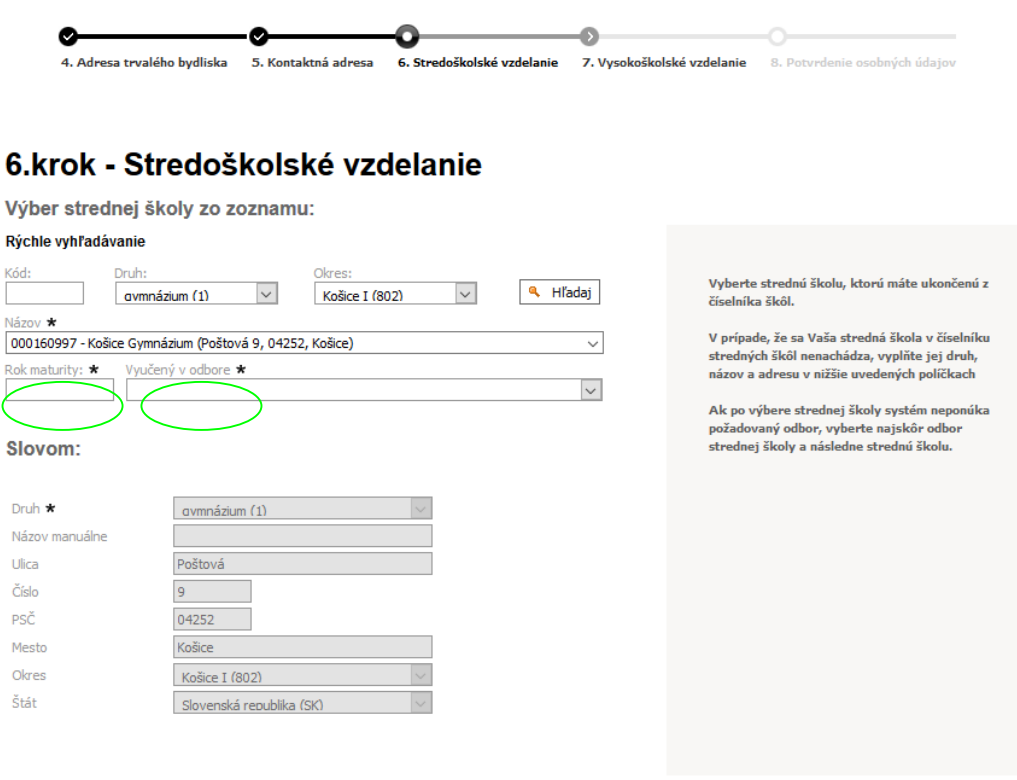

#### *7. Vysokoškolské vzdelanie*

 $\Rightarrow$  Ďalej

Vysokoškolské štúdium uvádzajte ak ho máte riadne ukončené alebo bude ukončené v aktuálnom akademickom roku - v tom prípade uveďte dátum predpokladaného ukončenia štúdia. Taktiež uveďte neskončené štúdium (napr. absolvované semestre).

#### 7.krok - Vysokoškolské vzdelanie

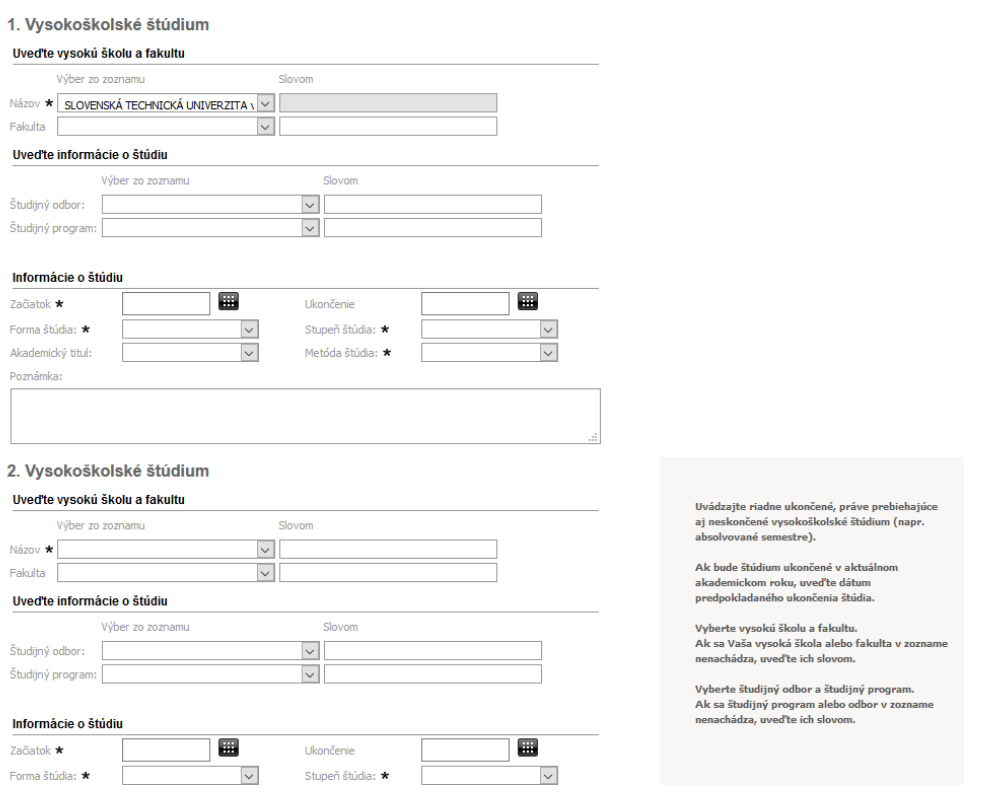

## *8. Potvrdenie osobných údajov*

Pozorne si prečítajte a skontrolujte uvedené údaje, ak sú správne kliknite na Áno a Vaše údaje budú zapísané do systému. Klikom na Nie sa vrátite bez zapísania údajov do systému na úvodnú obrazovku po prihlásení.

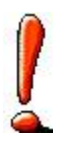

Po zapísaní osobných údajov ešte nie je eprihláška kompletná, preto pristúpte k zadaniu prihlášky na konktrétny študijný program a to klikom na  $\mathbf{F}$  Pridaj prihlášku v hornom menu.

# **4.**Pridanie prihlášky

Pozostáva z niekoľkých krokov

### *1. Stupeň a forma štúdia*

Zvoľte fakultu, formu a stupeň štúdia, na ktorú podávate elektronickú prihlášku.

### *2. Študijný program*

Zvoľte študijný program. Ponuka študijných programov bude obsahovať študijné programy pre Vami vybraný stupeň a formu štúdia. Ak fakulta umožňuje zadanie viacerých študijných programov na jednej prihláške, tak ich zadajte v sekcii Zvoľte alternatívne študijné programy, ak fakulta nepovoľuje zadanie viacerých študijných programov na jednej prihláške tak editáciu týchto polí máte zablokovanú. Ak nie je v ponuke študijný program, daná fakulta nesprístupnila e\_prihlášku.

## *3. Predmety prijímacích skúšok*

V prípade, že pre Vami zvolený študijný program sa vyžadujú prijímacie skúšky, v tejto časti sú uvedené povinné predmety písomných skúšok. V prípade, ak je možná voľba voliteľných predmetov, tak si zvoľte predmet (resp. predmety).

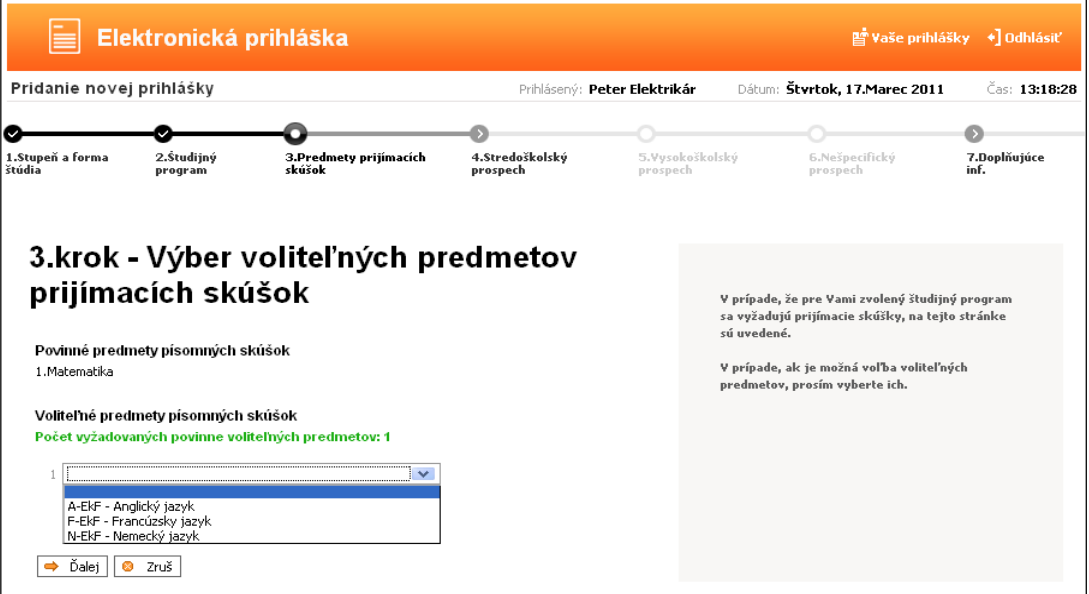

## *4. Stredoškolský prospech*

#### 4.krok - Stredoškolský prospech

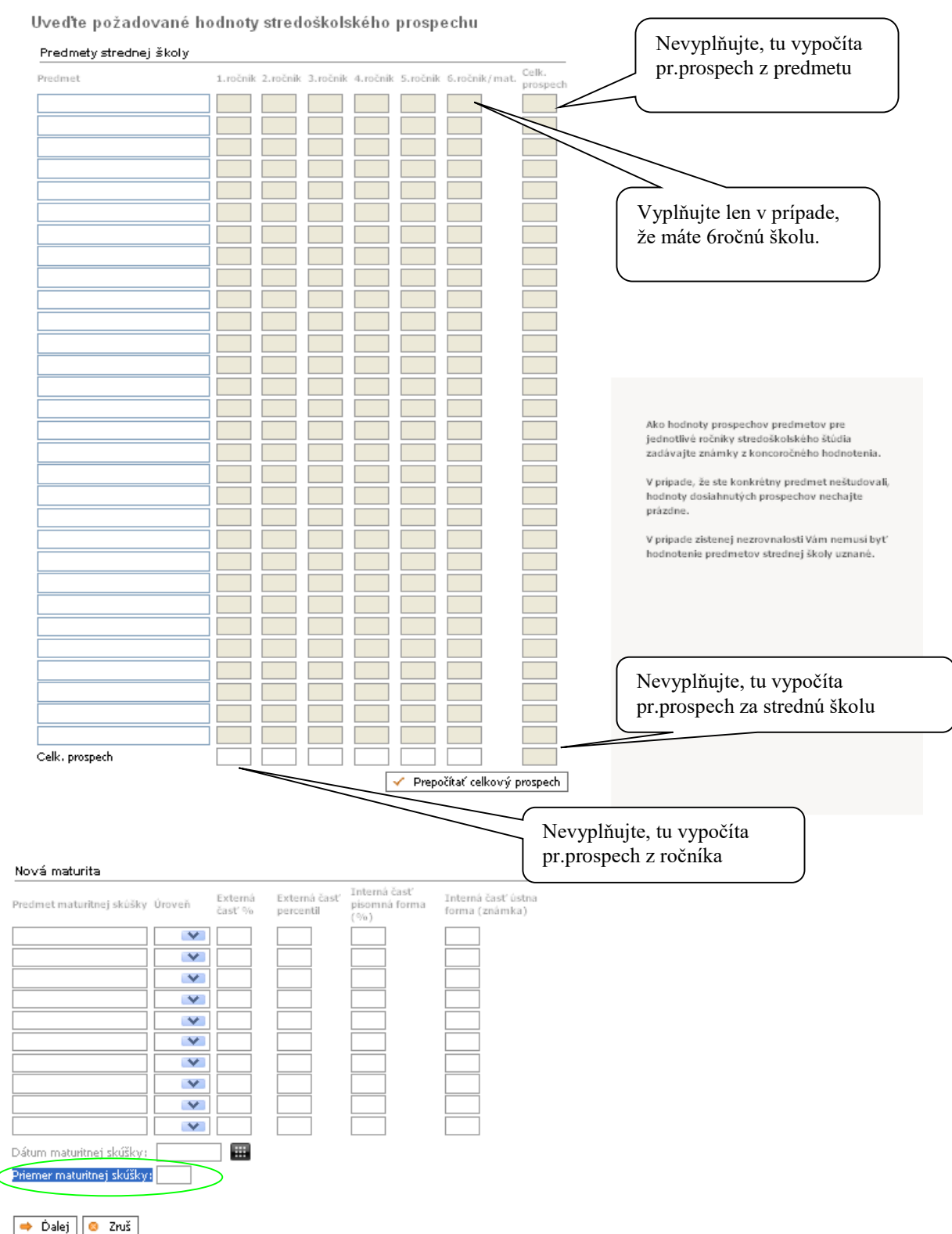

Tu zadajte všetky predmety (okrem klasifikácie zo správania) a známky z nich podľa koncoročného vysvedčenia v jednotlivých ročníkoch strednej školy. Napíšte názov predmetu a kliknite na ďalší riadok. V prípade, že ste konkrétny predmet neštudovali v určitom ročníku, políčko pre prospech v tom ročníku nechajte prázdne.

Po kliknutí na  $\sqrt{\frac{1}{2} \frac{P_{\text{repočíta}^{\text{c}} \text{cekový prospech}}{P}}$  systém vypočíta priemerný prospech zo všetkých

predmetov a ročníkov. Prospech zo strednej školy uvádzajte v rozsahu, ktorý požaduje príslušná fakulta (napr. niektoré fakulty výsledky z posledného ročníka do priemeru nezapočítavajú).

Ak fakulta vyžaduje aj maturitné výsledky vyplňte aj časť Nová maturita.

Do políčka Priemer maturitnej skúšky: zadajte maturitný priemer (je jedno či ide o novú alebo starú maturitu).

### *5. Vysokoškolský prospech*

Pri podávaní prihlášky na 1.stupeň štúdia túto časť nevypĺňate.

## *6. Nešpecifický prospech*

Vypĺňate v prípade, že je požadovaný pre zvolený študijný program.

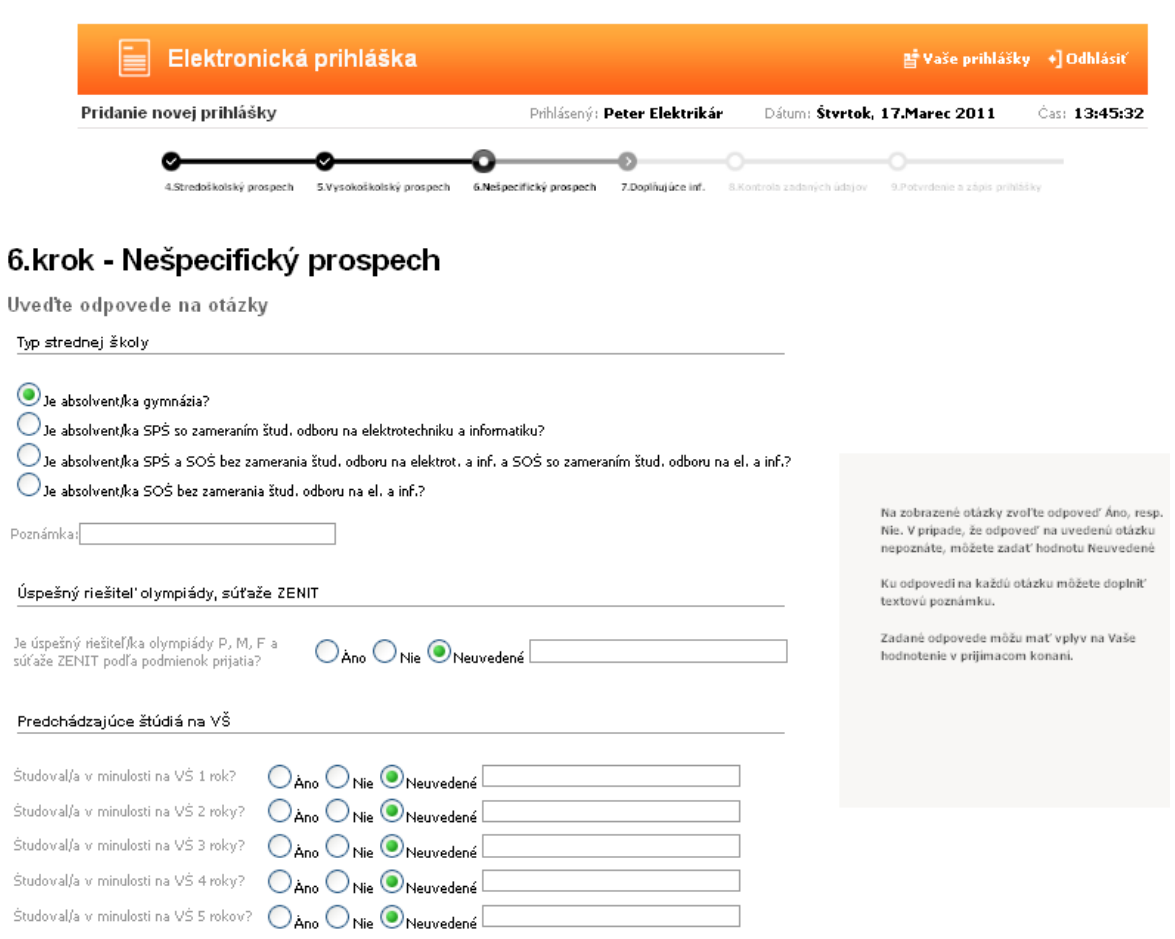

# *7. Doplňujúce informácie*

Údaje nie sú povinné.

# *8. Potvrdenie a zapísanie elektronickej prihlášky do evidencie*

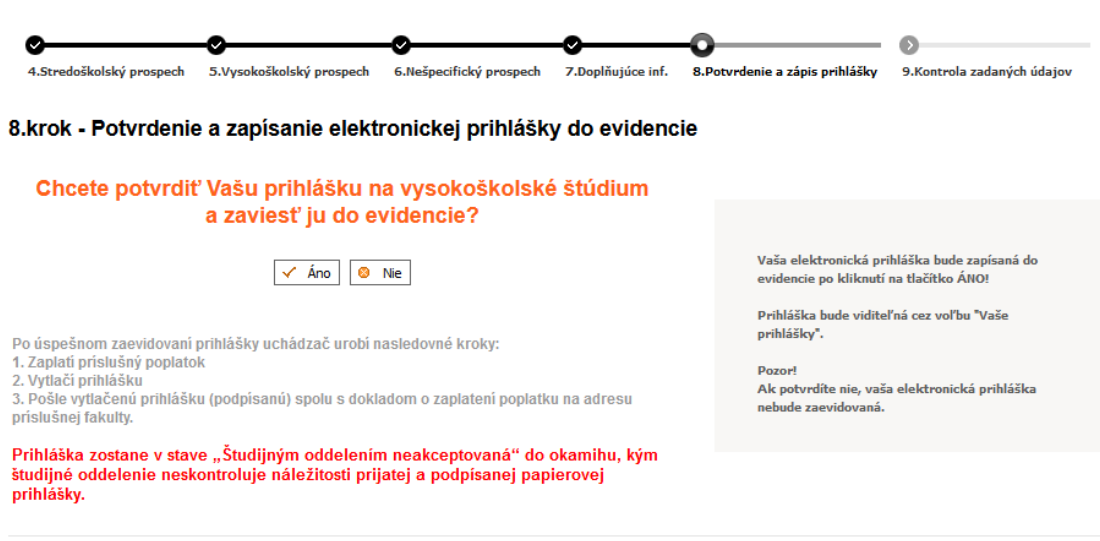

Toto je finálny krok, kde potvrdzujete zadanie EP do systému a to klikom na  $\sqrt{\frac{2}{n}}$ .

#### *9. Kontrola obsahu elektronickej prihlášky*

Túto kontrolu môžete vykonať tak, že si prihlášku stiahnete v pdf formáte klikom na Tlač prihlášky.

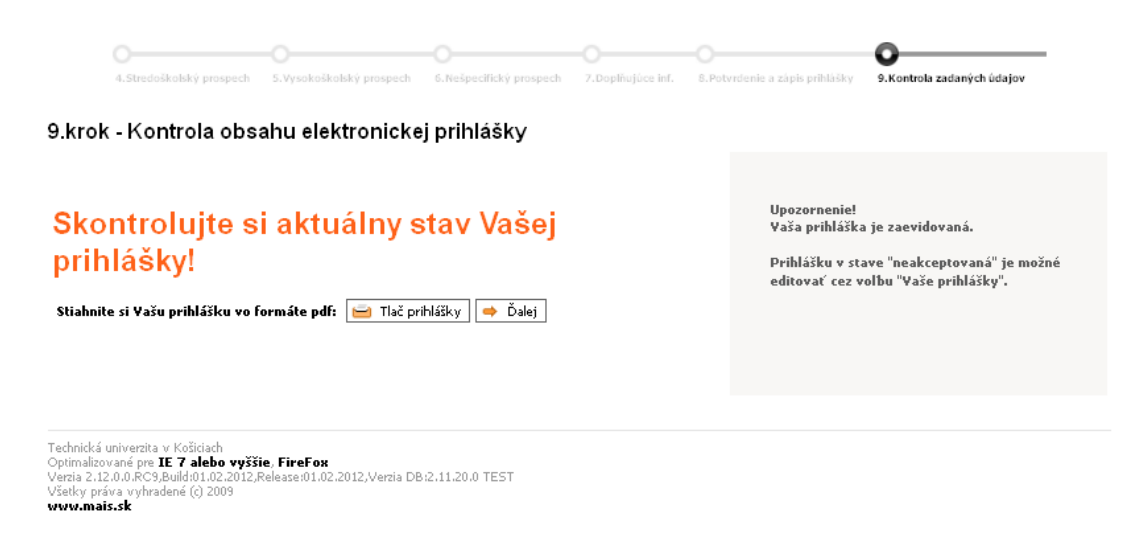

V prípade pravdivých údajov vytlačte prihlášku v papierovej podobe a kliknite na Ďalej, čím sa dostanete do zoznamu prihlášok.

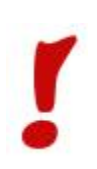

Po úspešnom zaevidovaní prihlášky musí uchádzač zaplatiť príslušný poplatok a poslať vytlačenú prihlášku (podpísanú) spolu s dokladom o zaplatení na adresu príslušnej fakulty.